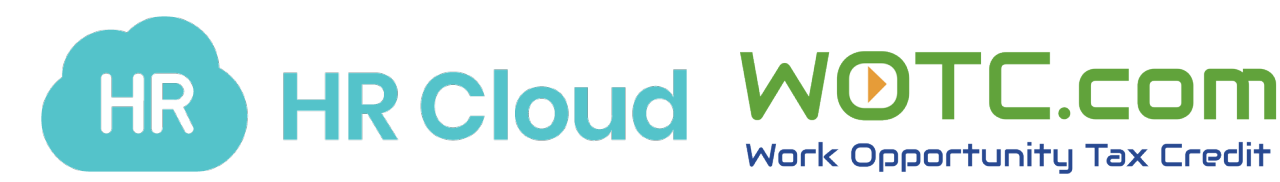

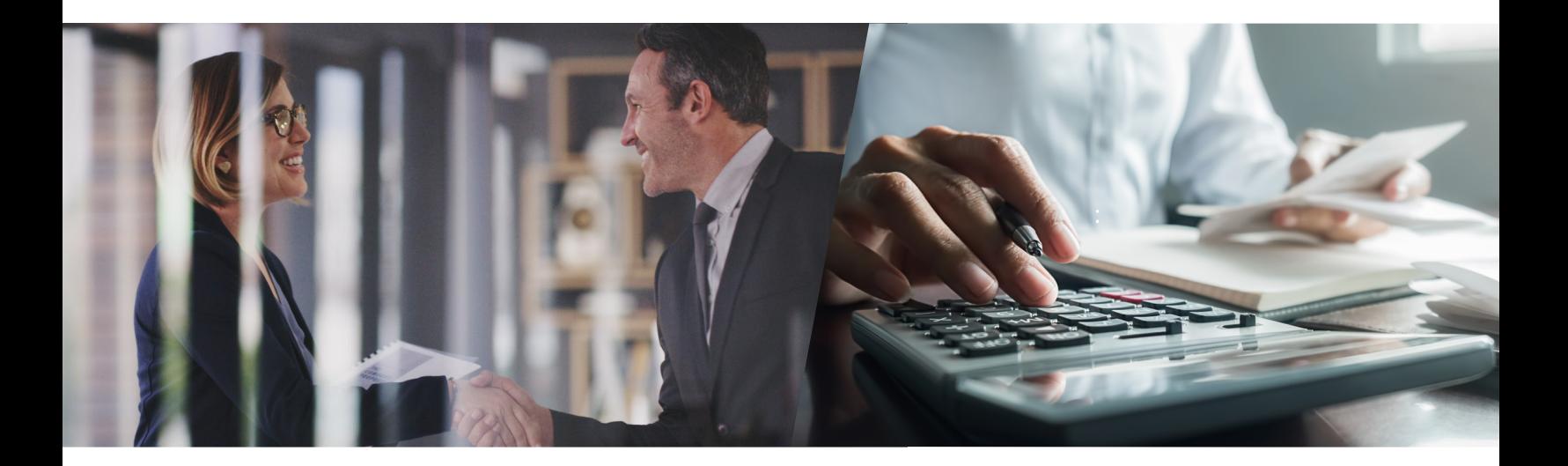

# **HR Cloud & WOTC.com Integration Guide**

*Published by WOTC.com*

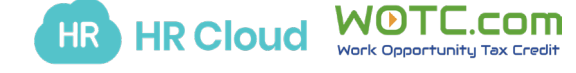

**For any questions or assistance, please contact your WOTC.com Partner Alliance Manager | (212) 635-9500**

## **Integration Guide**

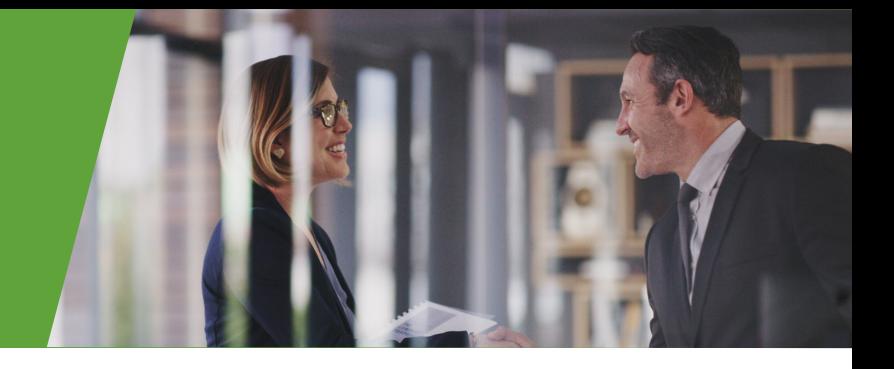

#### **1. Preliminary Step**

An account must be created in the WOTC.com software to establish an integration and attribute tax credits to the appropriate FEIN number for processing with the IRS. Once the account is created, you will receive an email confirming your active status.

#### **2. Enabling the Integration**

- Clients will need to create a Service Account in HR Cloud and provide their "Customer Key" and "Customer Secret" to their WOTC.com Partner Alliance Manager.
- To do this, click on "Settings", "Service Accounts" and then the plus button.
- The Service Account Name can be WOTCCOM and the Service Account must be marked as active.

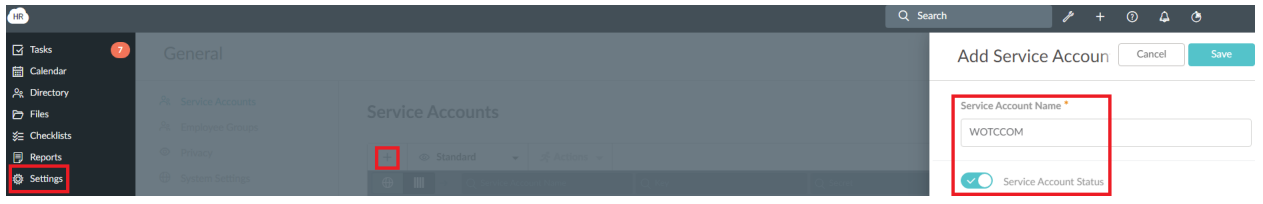

Once you've created a Service Account, you can find the necessary credentials under the Key and Secret columns.

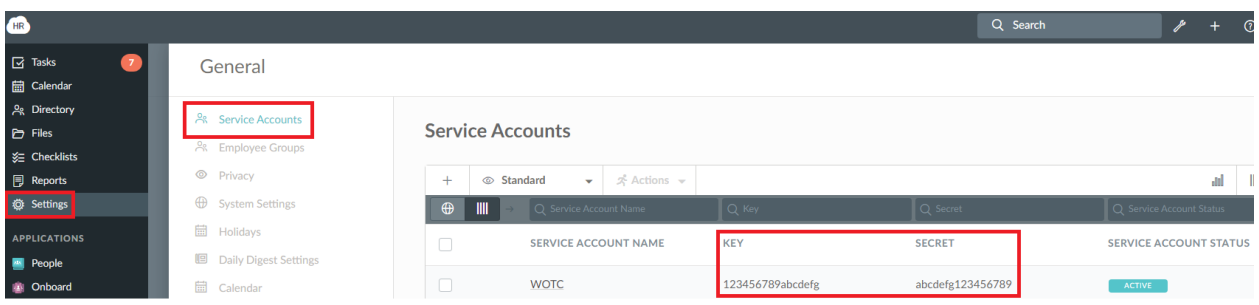

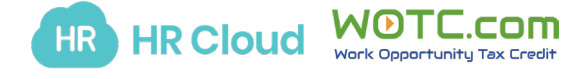

## **Integration Guide**

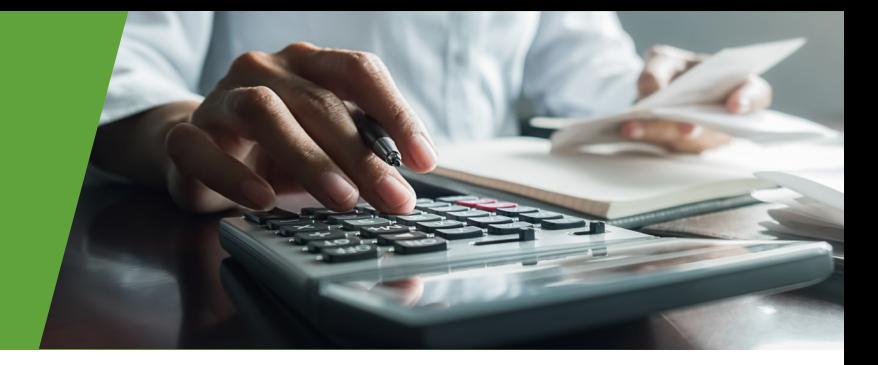

### **3. WOTC Form**

When a profile is created in HR Cloud, a corresponding profile will be created in WOTC.com within 5 minutes. This action will then add a WOTC Questionnaire task to the employee's onboarding task list.

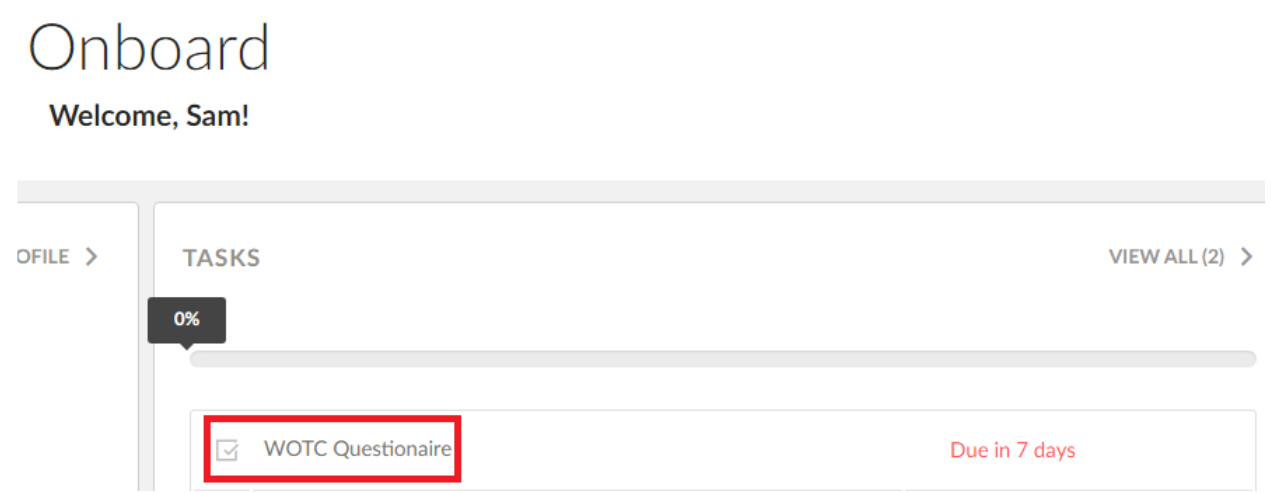

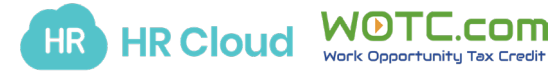